# Konfigurieren der Client Quality of Service (QoS)-Zuordnung auf einem WAP571 oder WAP571E J

# Ziel

Der Abschnitt "Client Quality of Service (QoS) Association" bietet zusätzliche Optionen für die Anpassung einer Wireless-Client-QoS. Diese Optionen beinhalten die Bandbreite, die der Client senden, empfangen oder garantieren darf. Die Client-QoS-Zuordnung kann mithilfe von Zugriffskontrolllisten (Access Control Lists, ACLs) weiter bearbeitet werden.

In diesem Artikel erfahren Sie, wie Sie die Client-QoS-Zuordnung auf Ihrem Wireless Access Point konfigurieren. Es wird davon ausgegangen, dass Sie beim Konfigurieren der Client-QoS-Zuordnung die folgenden Voraussetzungen bereits konfiguriert haben:

- Klassenzuordnung. Anweisungen zum Erstellen einer Klassenzuordnung finden Sie <u>[hier](https://sbkb.cisco.com/CiscoSB/ukp.aspx?login=1&pid=2&app=search&vw=1&articleid=5092)</u>.
- Policy Map Anweisungen zum Erstellen einer Richtlinienzuordnung erhalten Sie <u>hier</u>.
- Globale Client-QoS-Einstellungen. Anweisungen zur Aktivierung der globalen Client-QoS-Einstellungen finden Sie [hier.](https://sbkb.cisco.com/CiscoSB/ukp.aspx?login=1&pid=2&app=search&vw=1&articleid=5432)

#### Anwendbare Geräte

- WAP571
- WAP571E

## Softwareversion

● 1,0 0,17

## Konfigurieren der Client-QoS-Zuordnung

Schritt 1: Melden Sie sich beim webbasierten Dienstprogramm des Access Points an, und wählen Sie dann Client QoS > Client QoS Association.

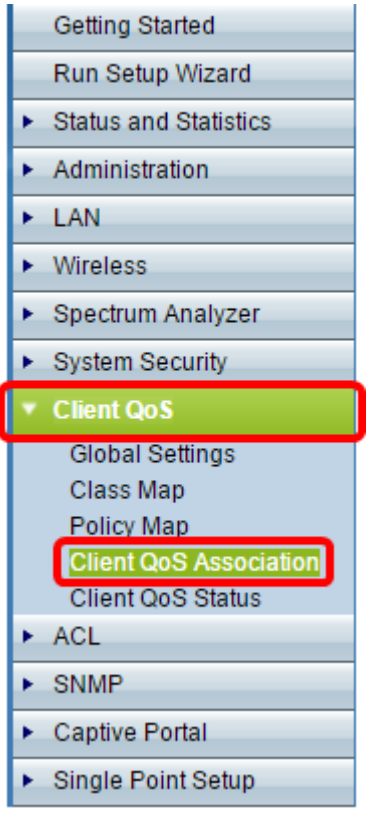

Schritt 2: Wählen Sie im Bereich Interface (Schnittstelle) die Funk- oder Ethernet-Schnittstelle aus, auf der die QoS-Parameter konfiguriert werden sollen.

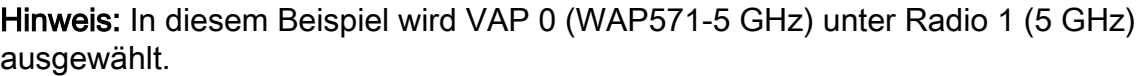

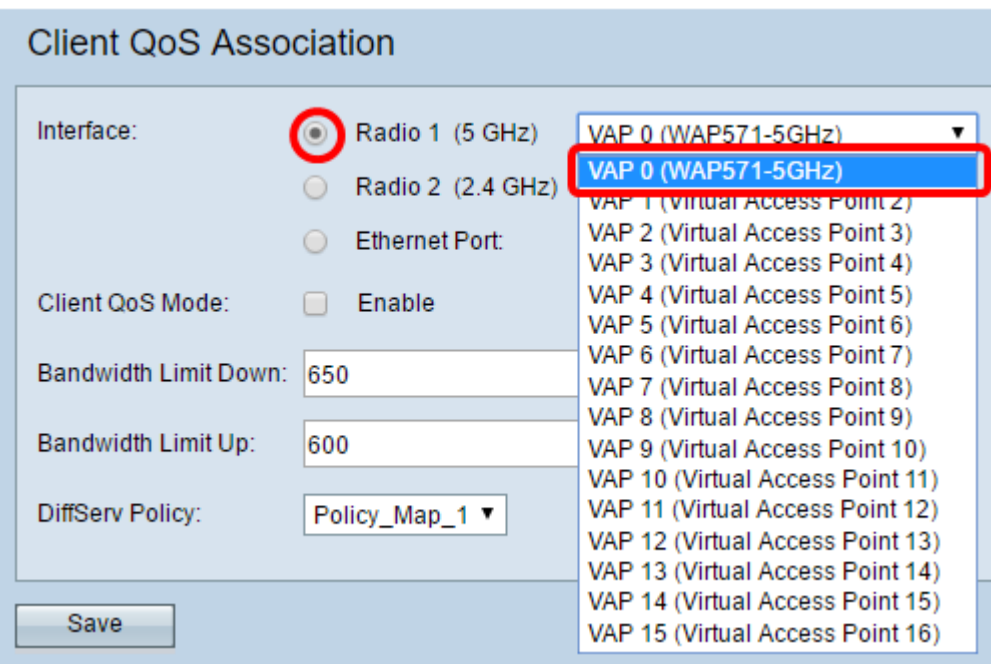

Schritt 3: Aktivieren Sie das Kontrollkästchen Client QoS Enable (Client-QoS aktivieren) für die ausgewählte Schnittstelle.

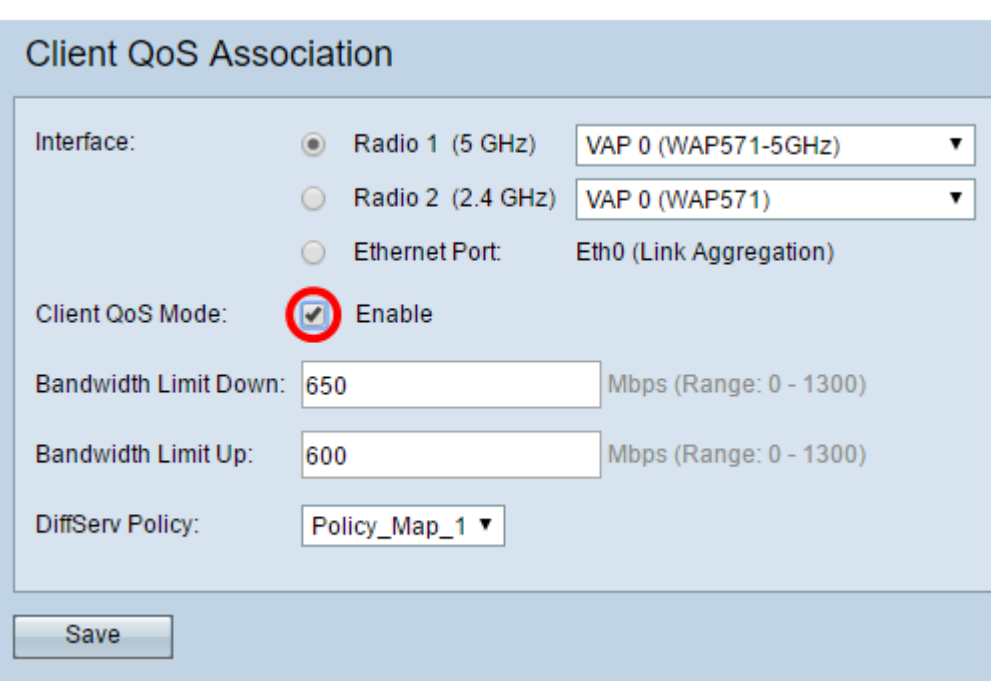

Schritt 4: Geben Sie im Feld Bandwidth Limit Down (Bandbreitenlimit-Down) die maximal zulässige Übertragungsrate vom WAP in Bit pro Sekunde (bps) ein. Sie können einen Wert zwischen 0 und 1.300 Mbit/s eingeben.

Hinweis: In diesem Beispiel wird 650 eingegeben.

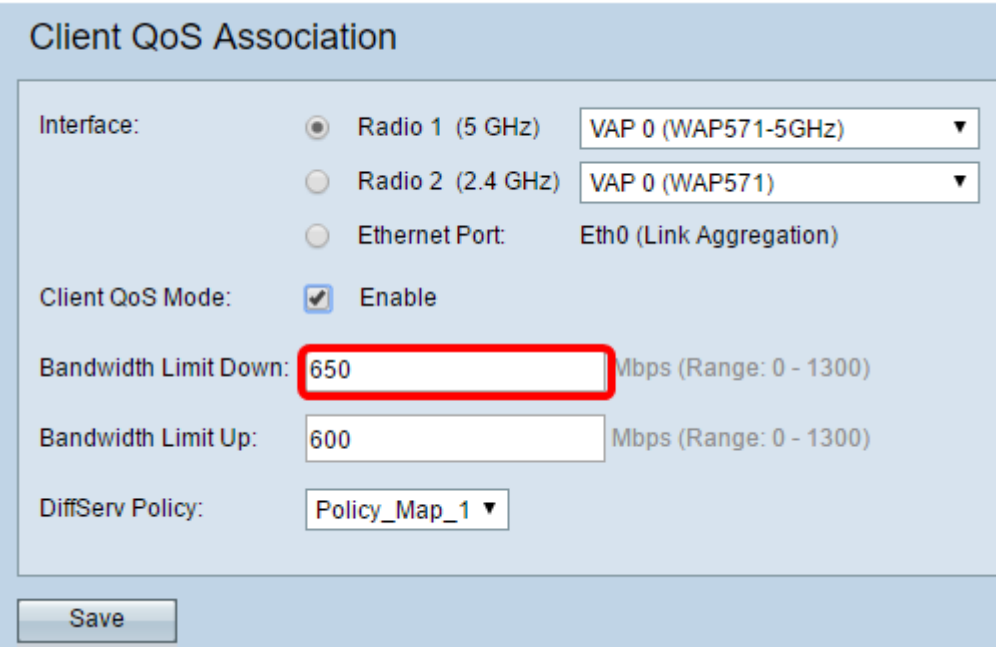

Schritt 5: Geben Sie die maximal zulässige Übertragungsrate vom Client zum WAP in Bit pro Sekunde an. Sie können einen Wert zwischen 0 und 1.300 Mbit/s eingeben.

Hinweis: In diesem Beispiel wird 800 eingegeben.

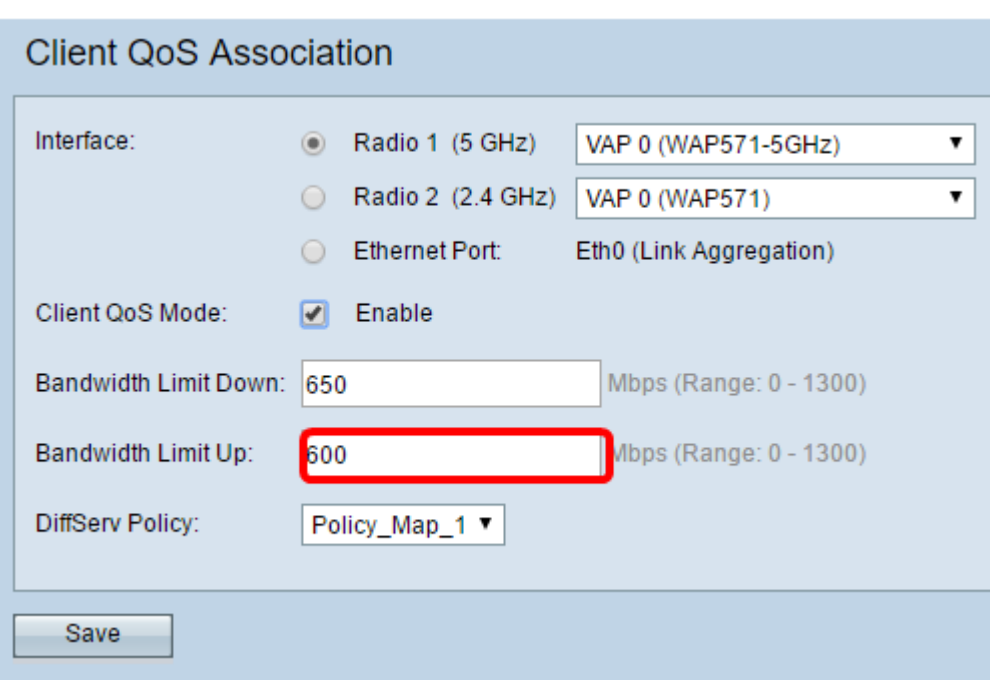

Schritt 6: Wählen Sie eine DiffServ-Richtlinie aus, die auf Datenverkehr angewendet wird, der für die ausgewählte Schnittstelle an den WAP gesendet wird.

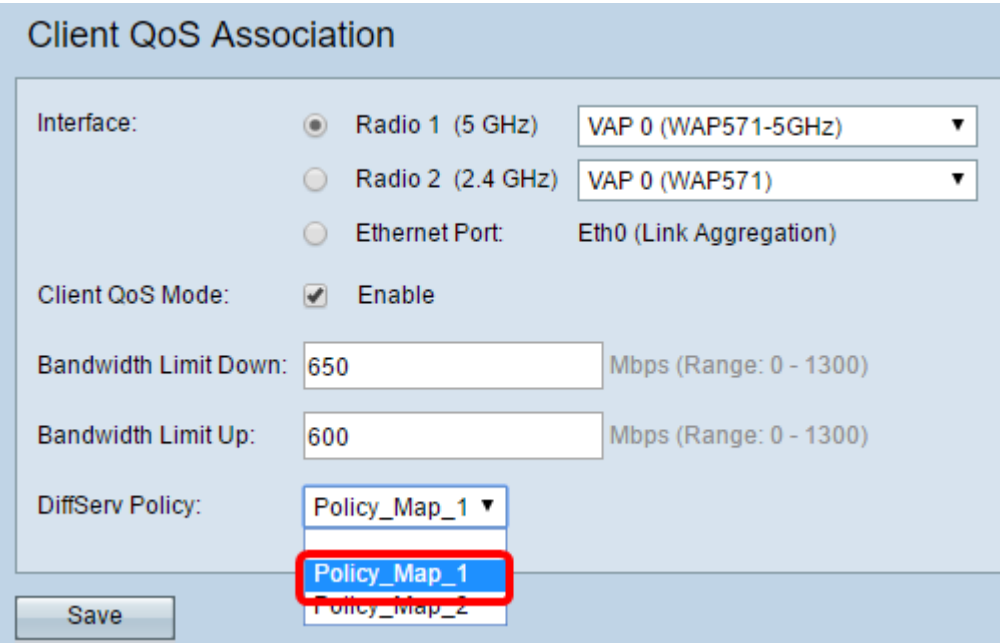

Hinweis: In diesem Beispiel wird Policy\_Map\_1 ausgewählt.

Schritt 7: Klicken Sie auf Speichern, um die Änderungen in der Startkonfigurationsdatei zu speichern.

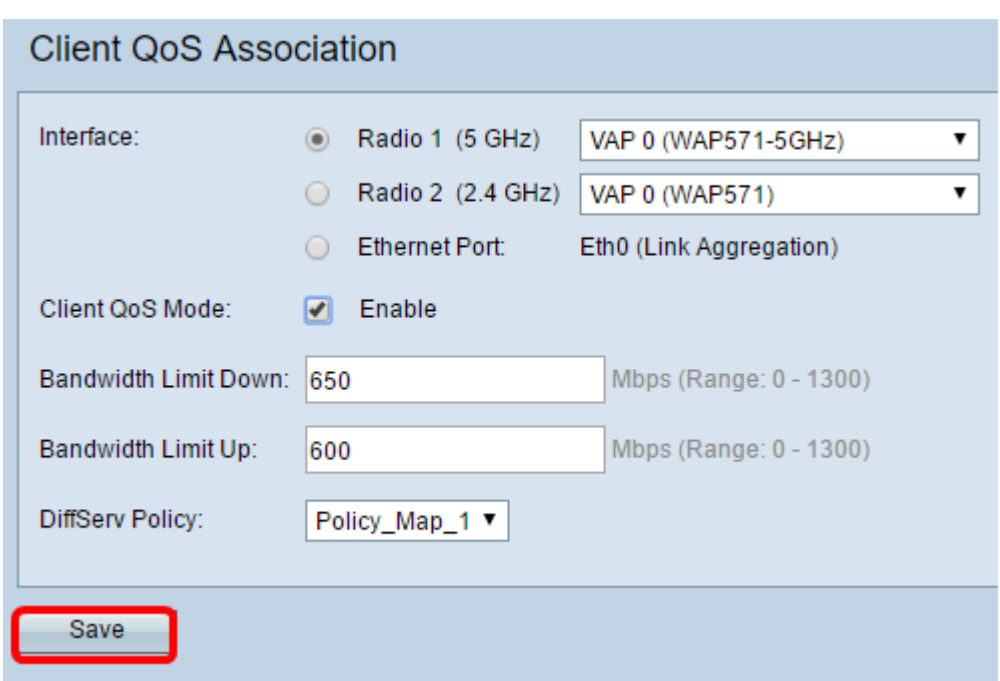

Sie sollten jetzt die Client-QoS auf Ihrem WAP erfolgreich konfiguriert haben.